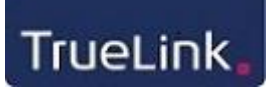

#### **Indholdsfortegnelse**

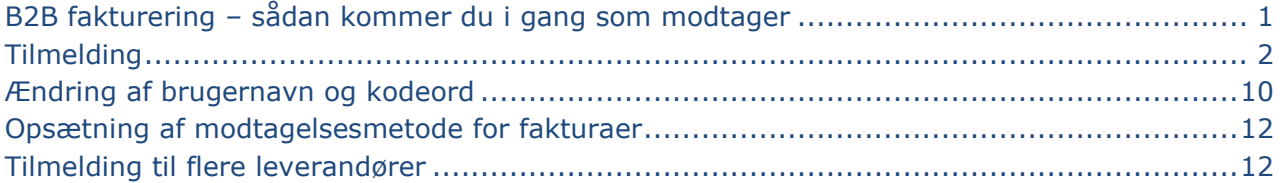

#### <span id="page-0-0"></span>**B2B fakturering – sådan kommer du i gang som modtager**

Du bliver inviteret af dine leverandører til at modtage elektroniske fakturaer gennem True-Link. I invitationen modtager du et kundenr. hos din leverandør, samt en TrueLink-kode som du skal anvende, når du tilmelder dig til modtagelse af elektroniske fakturaer fra din leverandør.

For at kunne modtage elektroniske fakturaer gennem TrueLink skal du være medlem af True-Link. Der er derfor 2 måder at tilmelde sig modtagelse på, afhængig af om du allerede er medlem af TrueLink, eller om du ønsker at oprette dig som medlem af TrueLink, samtidig med at du tilmelder dig modtagelse af elektroniske fakturaer fra din leverandør.

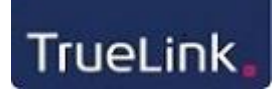

#### <span id="page-1-0"></span>**Tilmelding**

Du tilmelder dig ved at benytte Tilmeldingsquiden, som trin for trin leder dig igennem tilmeldingen, som også er beskrevet herunde

Bemærk, at hvi s du ikke allerede er medlem af TrueLink, skal du vælge"Nyt medlem – klik her".

Er du **allerede medlem** på TrueLink, vælger du at logge ind på din TrueLink konto under "Eksisterende medlem log ind her", og herefter kan du tilmelde dig til modtagelse af fakturaer fra din leverandør.

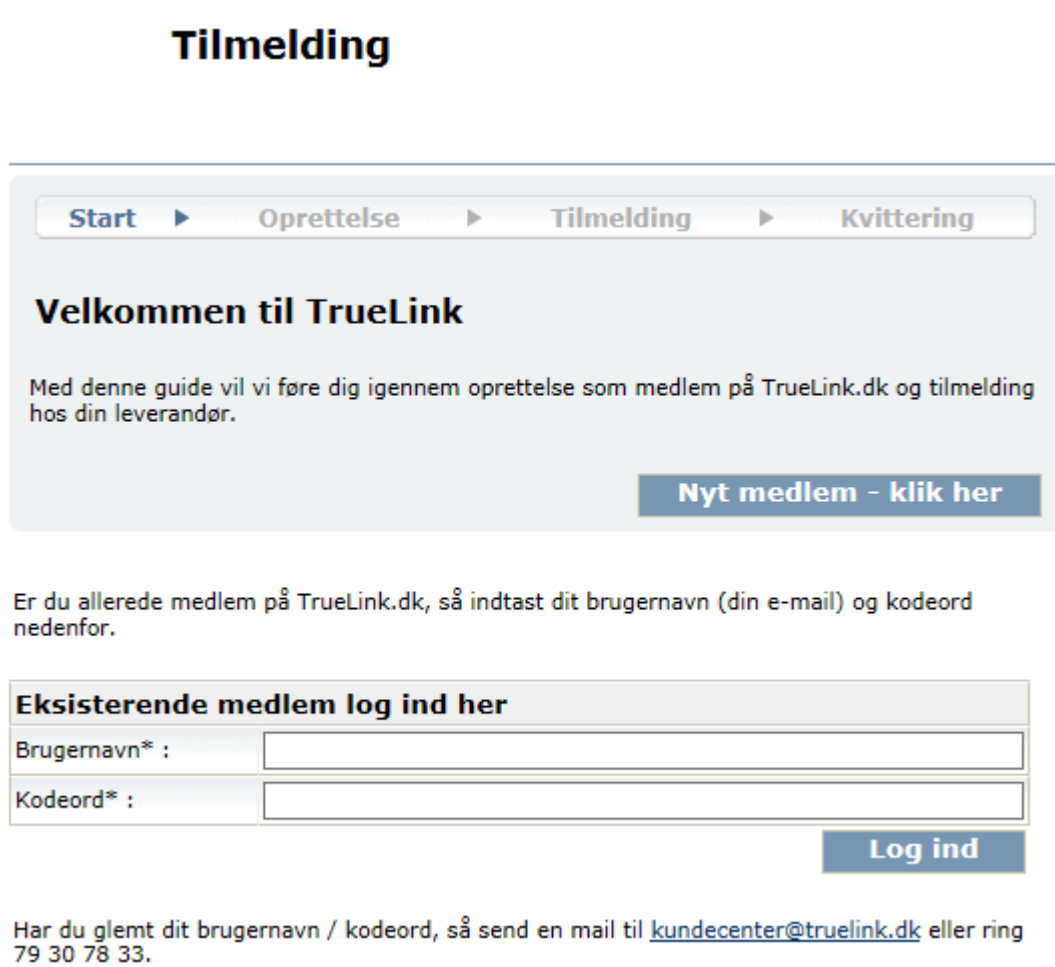

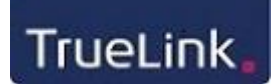

Har du valgt "Nyt medlem – klik her" skal du acceptere TrueLinks betingelser og vilkår:

#### Medlemsoprettelse  $\rightarrow$ Start **Oprettelse** ¥ **Kvittering Bliv medlem** For at kunne oprette dig som medlem og benytte TrueLink, skal du acceptere TrueLink A/S medlemsvilkår. Læs TrueLink A/S medlemsvilkår herunder: TrueLink A/S medlemsvilkår  $\overline{\phantom{a}}$  Accepter Accepter TrueLink A/S medlemsvilkår

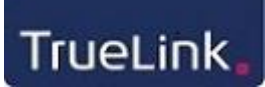

#### Herefter skal du oprette oplysninger om din virksomhed:

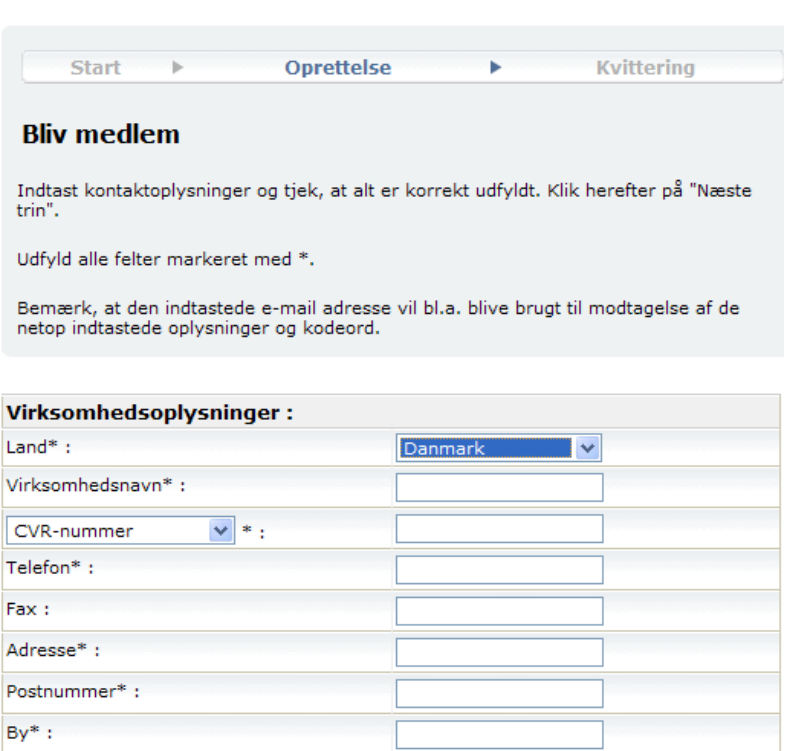

#### Kontaktoplysninger for den administrative kontaktperson:

Den administrative kontaktperson får f.eks. en e-mail, hvis man abonnerer på e-mail,<br>når der kommer nye fakturaer eller andre beskeder til virksomheden - eller hvis TrueLink<br>bruges til afsendelse af fakturaer, og der ikke

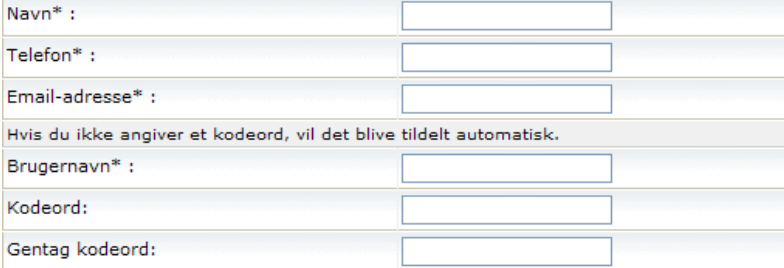

#### Kontaktoplysninger for den tekniske kontaktperson:

Der bliver sendt en e-mail til den tekniske kontaktperson, hvis der opstår fejl vedr.<br>afsendelsen af de elektroniske fakturaer fra ERP-systemet. Det kan f.eks. være ved<br>afsendelse i forkert format, forkert indhold, mv. Navn: Telefon: Email-adresse:

> **Næste** trin

08-01-2016

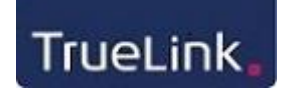

Når du har oprettet din virksomhed, skal du efterfølgende tilmelde dig til modtagelse af elektroniske fakturaer fra den virksomhed, som sendte dig invitationen.

Du skal nu anvende det kundenr. og den TrueLink-kode, du modtog i invitationen fra din leverandør.

**Tilmelding** 

..........

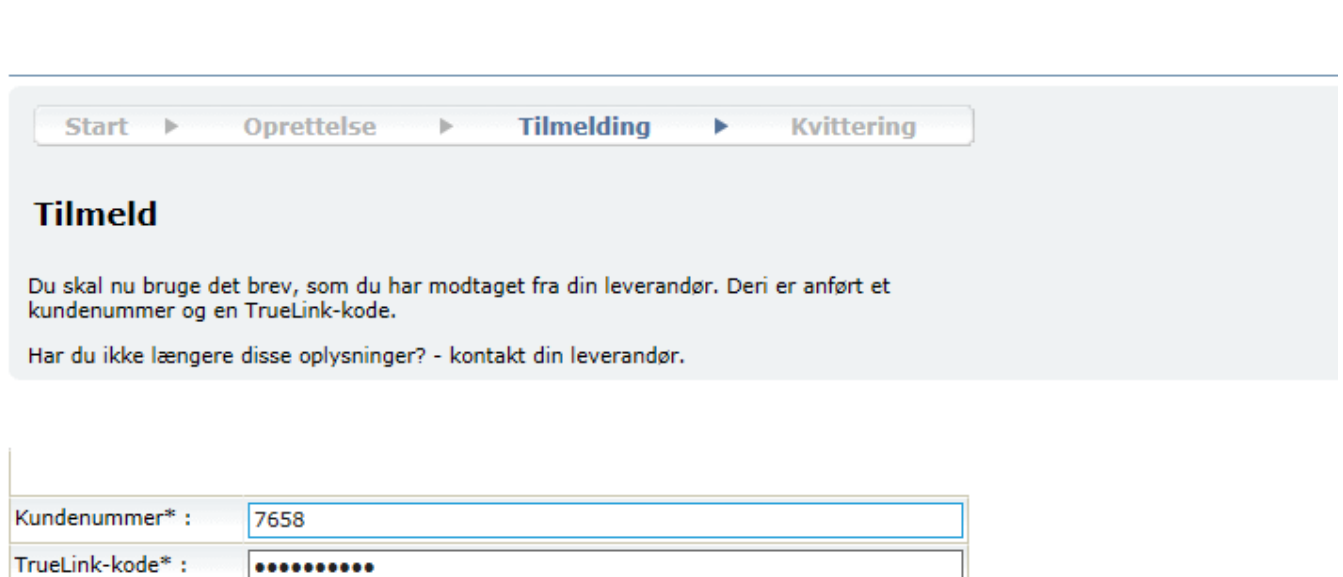

Næste trin

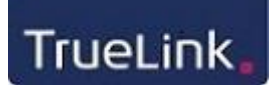

### **Tilmelding**

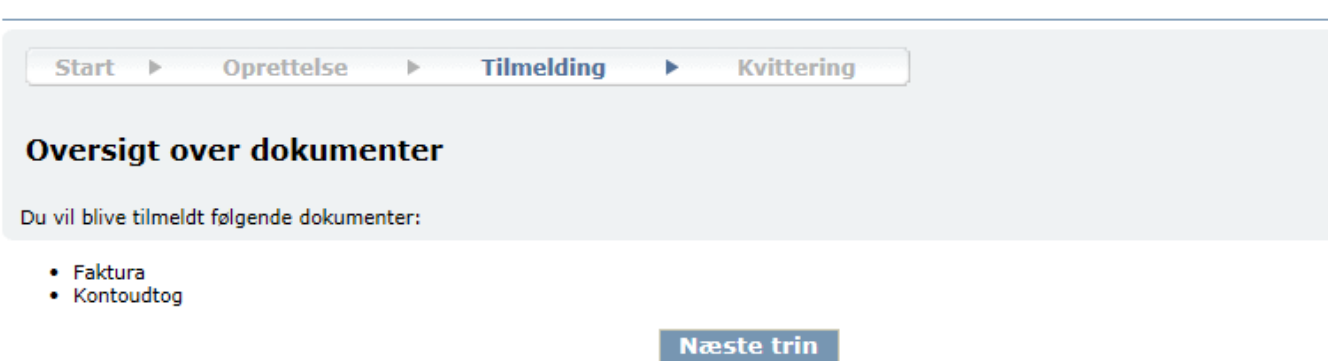

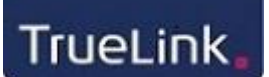

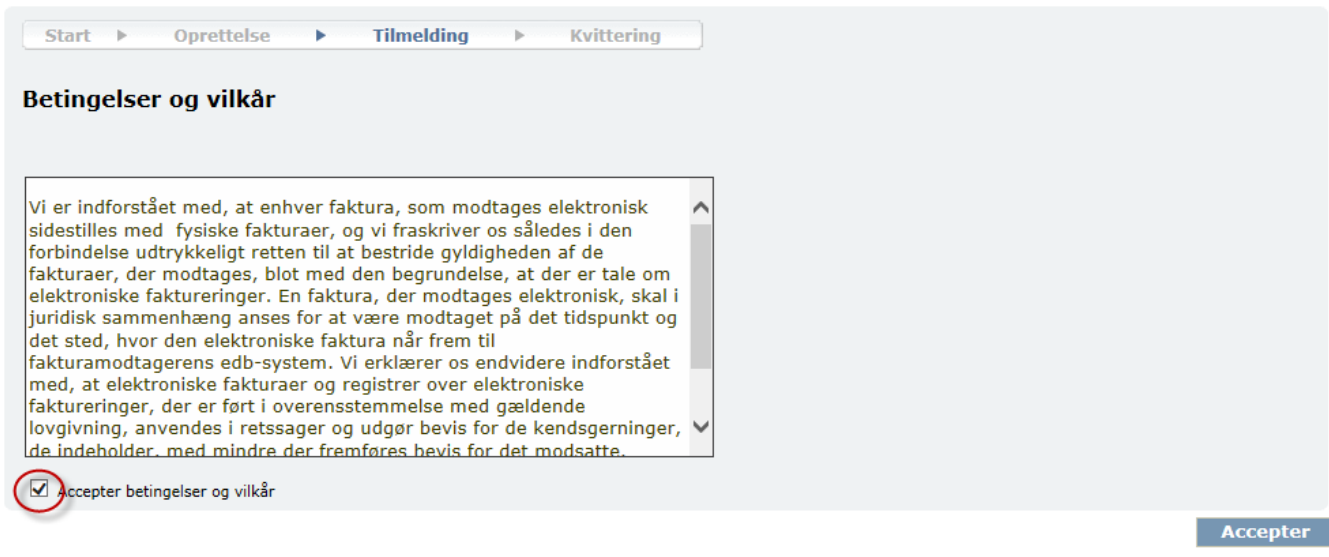

Når du har accepteret, sendes der besked til din leverandør om, at du er tilmeldt, og du får en kvittering både på skærmen og på e-mail.

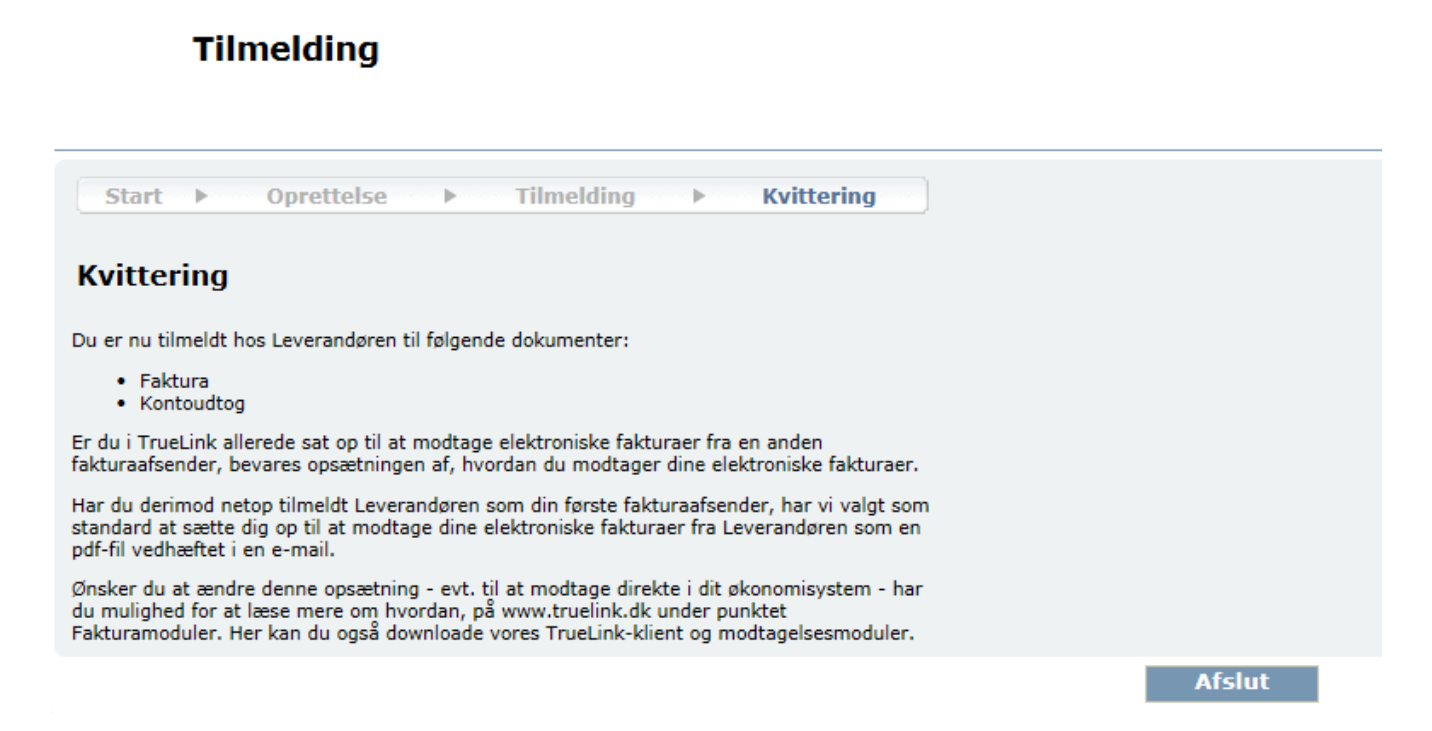

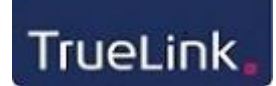

På kvitteringen, som du modtager på e-mail, kan du tjekke dine indtastede oplysninger samt dit brugernavn og kodeord til TrueLink. Dit brugernavn og kodeord skal altid bruges ved log ind på TrueLink.

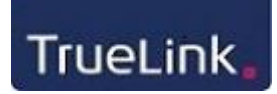

#### <span id="page-9-0"></span>**Ændring af brugernavn og kodeord**

Når du er oprettet og tilmeldt på TrueLink, kommer du ind på forsiden. Hvis du ønsker at ændre dit brugernavn eller kodeord, kan du gøre dette ved at vælge menuen "Min profil" i menuen "Egen vedligeholdelse".

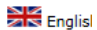

#### **Fakturaafsendelse**

O Arkiv

O Tast-selv

O Opsæt O Mine TrueLink kunder

#### Faktura- og kontoudtogmodtagelse

O Arkiv

O Indbakke

O Opsæt O Mine TrueLink leverandører

#### **Alle dokumenter**

O Arkiv

- O Indbakke
- O Opsæt
- O Formularonsæt

#### Egen vedligeholdelse Køb TrueLink klip & support

O Tidligere køb

O TrueLink delsystemer

O Firma

O Brugere O Konti

Min profil

C Fjernsupport

○ Søg efter andre virksomheder

#### **NemHandel**

O Profilopsætning som sælger

- O Afsendelses services
- SuperForsendelse
- O Opslag i NemHandel register

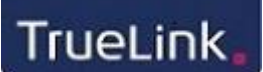

Her kan du skifte brugernavn ved at skrive et nyt brugernavn i feltet "Brugernavn", og du kan skifte kodeord ved at indtaste et nyt kodeord 2 gange i felterne "Kodeord" og "Gentag kodeord". Et kodeord skal indeholde minimum 8 karakterer, hvoraf mindst et af disse skal være et tal.

Når du har foretaget din ændring, skal du vælge "Gem" nederst på siden.

#### Egen vedligeholdelse

Køb Tidligere køb Statistik Firma Brugere Konti Afdelinger Min profil Fjernsupport Søg efter andre virksomheder Hjælp ?

#### **Rediger bruger information**

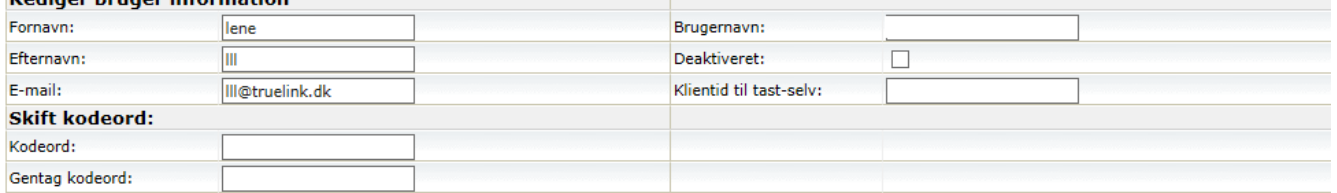

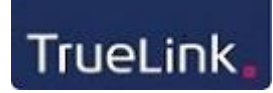

#### <span id="page-11-0"></span>**Opsætning af modtagelsesmetode for fakturaer**

Du kan selv vælge, hvordan du ønsker at modtage dine fakturaer, og hvilket format du ønsker at modtage.

Dette vælger du i menuen "Faktura og kontoudtogmodtagelse" og undermenuen "Opsæt".

Som standard er du opsat til at få dine fakturaer tilsendt som PDF til din e-mailadresse, men du kan også vælge mellem andre [modtagelsesmuligheder.](http://www.truelink.dk/#!faktura-modtagelsesformater/c1b1u)

#### Arkiv Indbakke Opsæt Mine TrueLink leverandører Hjælp $(2)$ Modtagelses opsæt Dokumenttype: Faktura Kontaktoplysninger Modtagelse **TrueLink Connector PROD** Navn: Modtagelsesmetode: 3. Download via TrueLink klient  $\checkmark$ Telefon: 79307833 OIOUBL2.0 Faktura/kreditnota Format:  $\checkmark$ E-mail adresse: hmk@truelink.dk Aldrig  $\overline{\mathbf{v}}$ Advisering:

#### Faktura- og kontoudtogmodtagelse

### <span id="page-11-1"></span>**Tilmelding til flere leverandører**

I menuen "Mine TrueLink-leverandører" får du vist, hvilke leverandører du modtager elektroniske fakturaer fra.

Modtager du en invitation fra en anden leverandør, der også benytter TrueLink, kan du vælge enten at benytte tilmeldingslinket i invitationen eller tilmelde dig via punktet "Tilmeld".

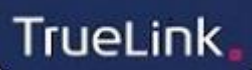

#### Søg i TrueLink leverandører

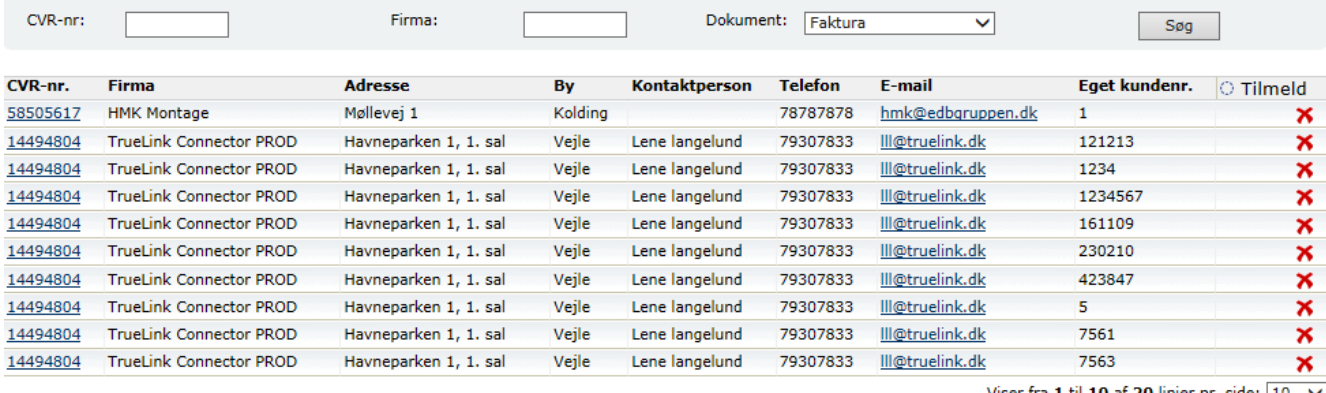

Viser fra 1 til 10 af 20 linier pr. side:  $\boxed{10 \quad \vee}$ 

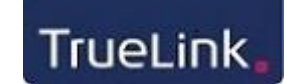

Her indtastes oplysninger om kundenummer og TrueLink-kode, som du har modtaget fra din leverandør.

Følge herefter anvisningerne på skærmen.

g.

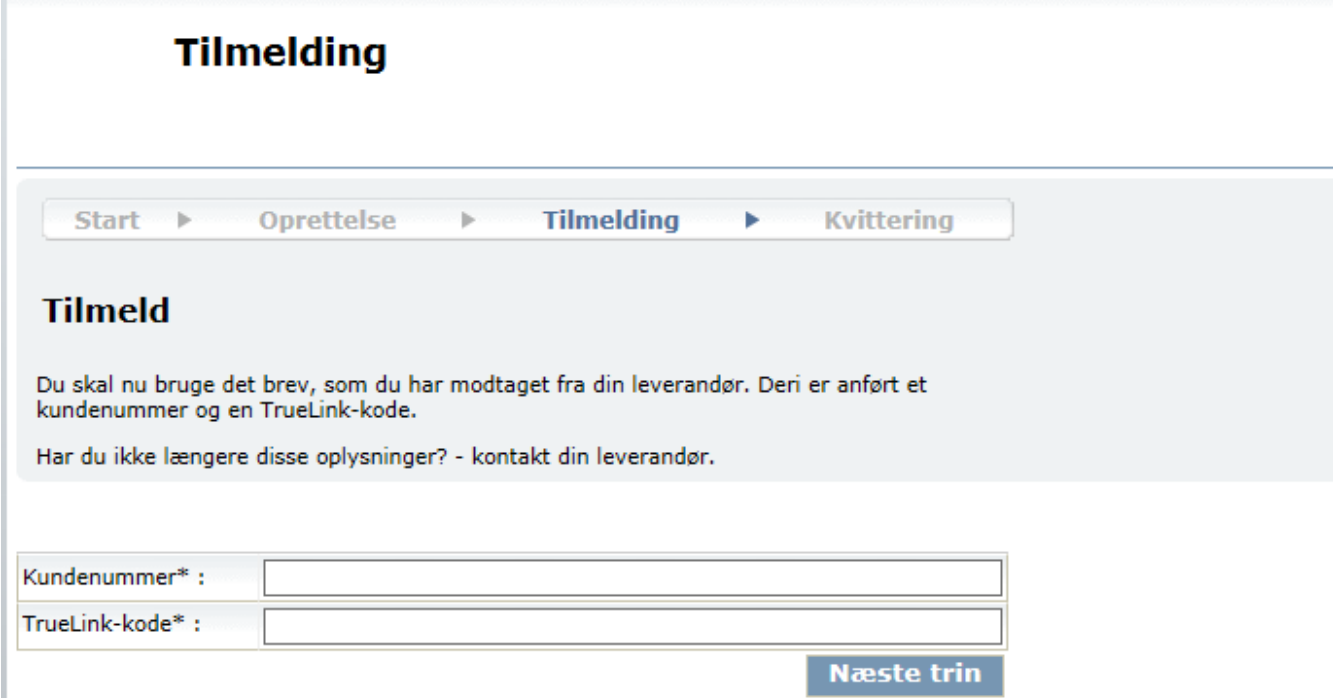